## Senior Survey/ Post- Secondary Goal

## **Senior Survey:**

- 1. Go to the **RMHS Website**
- 2. Click on the **COUNSELING** tab
- 3. Under related links click on **NAVIANCE STUDENT** and sign-in.
- 4. Go to the "**ABOUT ME**" tab
- 5. Complete the **SENIOR SURVEY** under My Surveys not started.

## **Post-Secondary Goal:**

- 1. In Naviance Student, under the **My Planner** tab select **Goals**.
- 2. Add a new **Post-Secondary Goal** (i.e. My goal is to earn a 3.5 or above my freshman year of college.)

*Please close your computers once you have completed the survey and goal planning.*

# **Objectives**

- 1. Complete the senior survey and add a post-secondary goal in your Naviance Student account.
- 2. Learn the specific steps in Naviance Student to complete applications to two and four year colleges/universities.

# Naviance Student

You will complete the following steps using Naviance Student as a part of the college application process:

- 1. Move colleges from Colleges I am Thinking About to Colleges I am Applying To.
- 2. Request transcripts.
- 3. Request teacher recommendations.
- 4. Create a Common App account and complete the Family Educational Rights and Privacy Act (FERPA) agreement.
- 5. Match your Naviance Student and Common App accounts.

# Requesting Transcripts (2 step process)

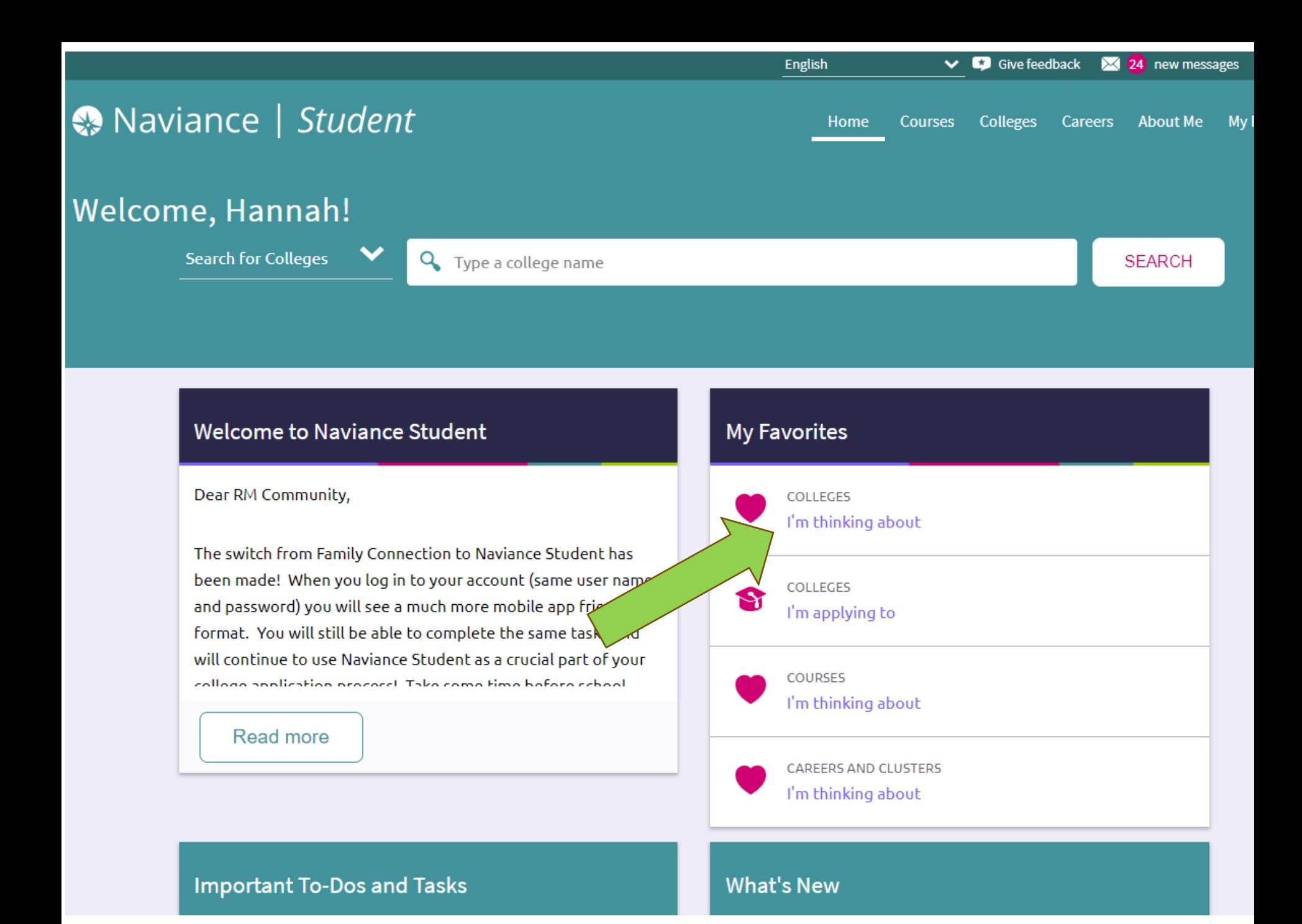

#### nce | Student

Colleges Careers About Me Home **Courses** 

My Planne

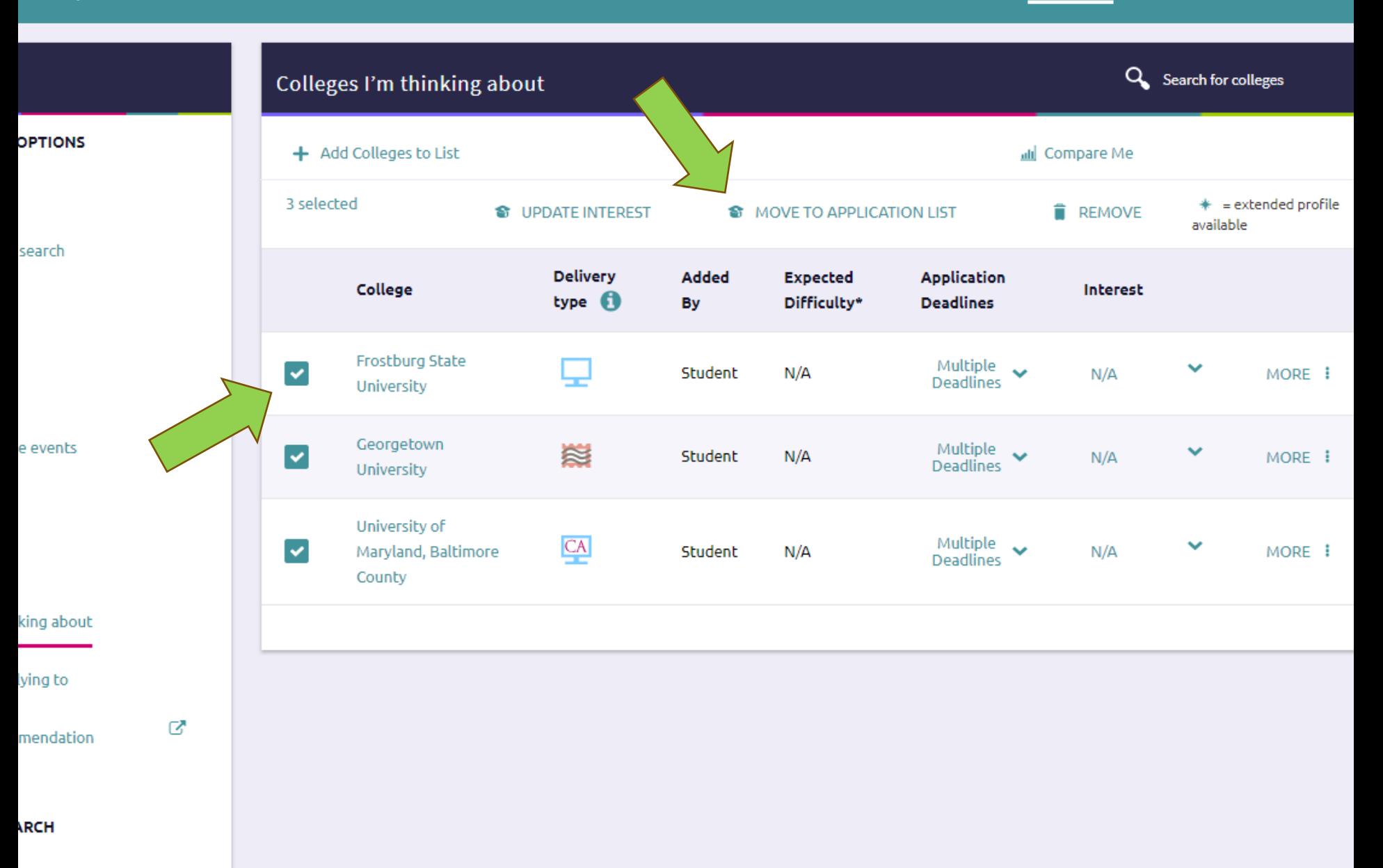

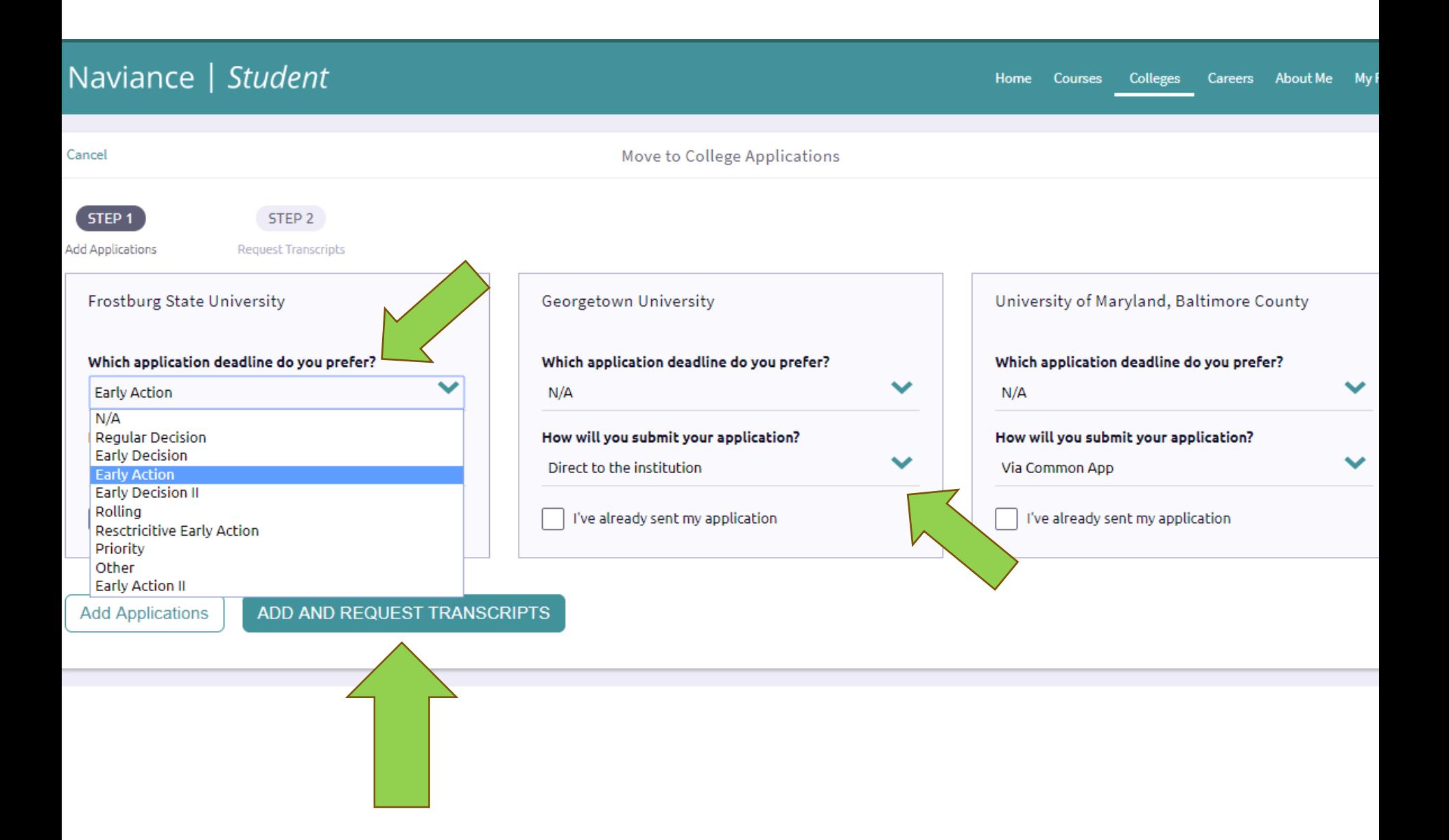

#### Naviance | Student

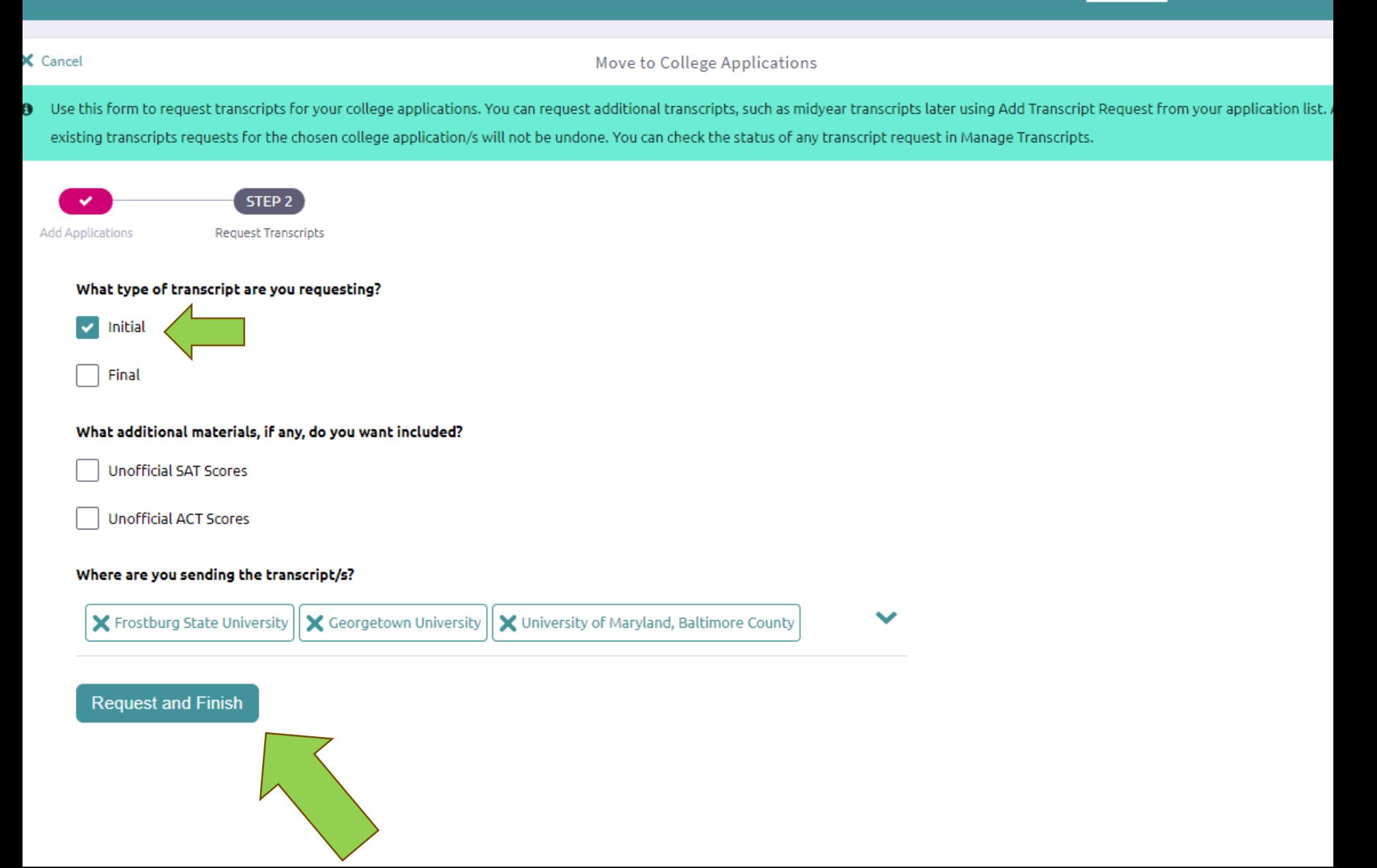

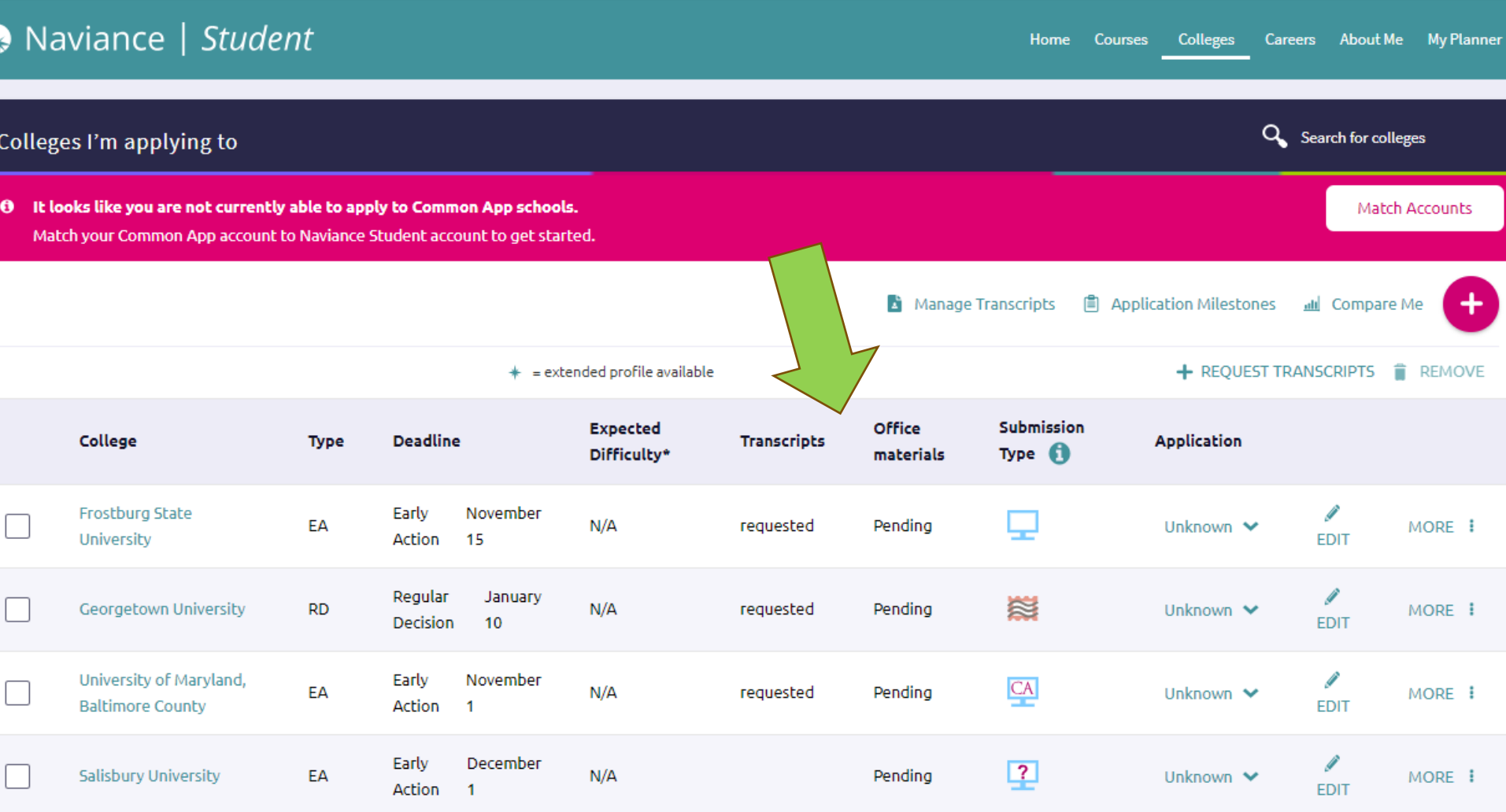

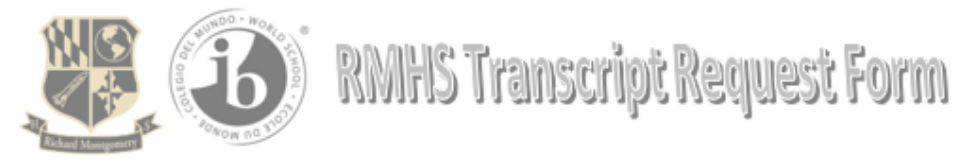

Directions: Submit this form with payment after entering your transcript request(s) in Naviance Student. Any request made without payment (53 per transcript, first 3 free) or parent signed transcript release on file, will not be sent. Requests need to be made thirty (30) days in advance of date due.

#### \*\* NOTE: TEST SCORES MUST BE SENT BY THE STUDENT DIRECTLY TO THE COLLEGE FROM COLLEGEBOARD.ORG OR ACT.ORG. RMHS CANNOT SEND TEST SCORES\*\*

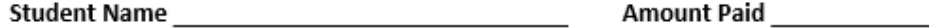

Student ID **Student ID** 

**Date Received** 

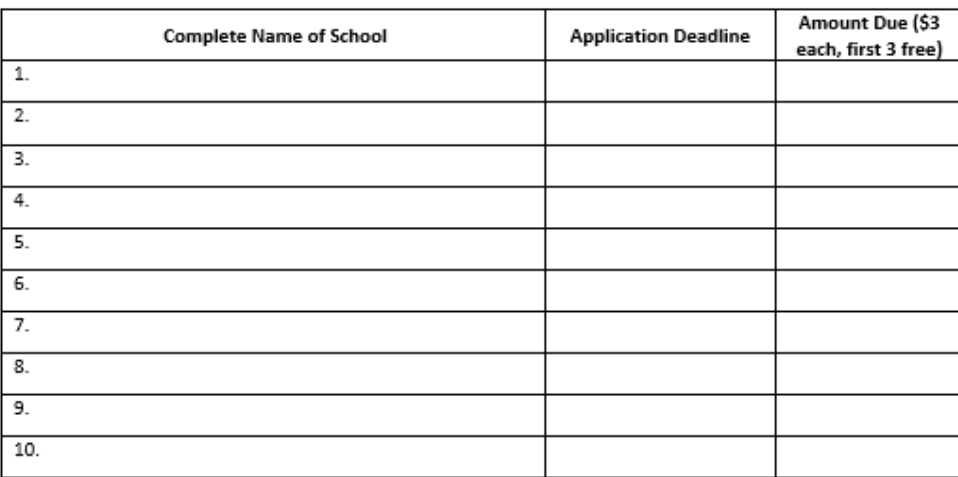

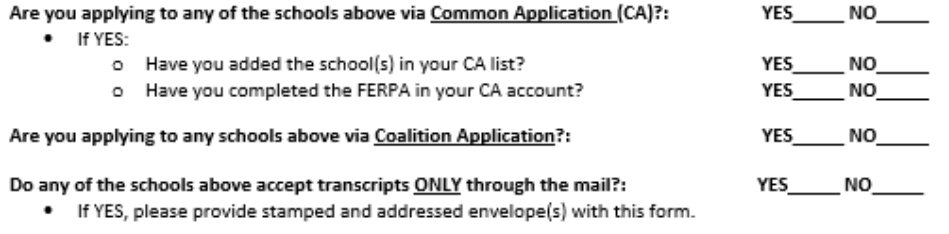

#### RICHARD MONTGOMERY HIGH SCHOOL TRANSCRIPT RELEASE

Public Law 93-380 requires parent or guardian's signature (or student's if 18 years of age) before records can be released. We are not permitted to release any information without written authority.

I hereby authorize release of this information:

# Requesting Teacher Recommendations

(Remember to ask your teachers in person FIRST!)

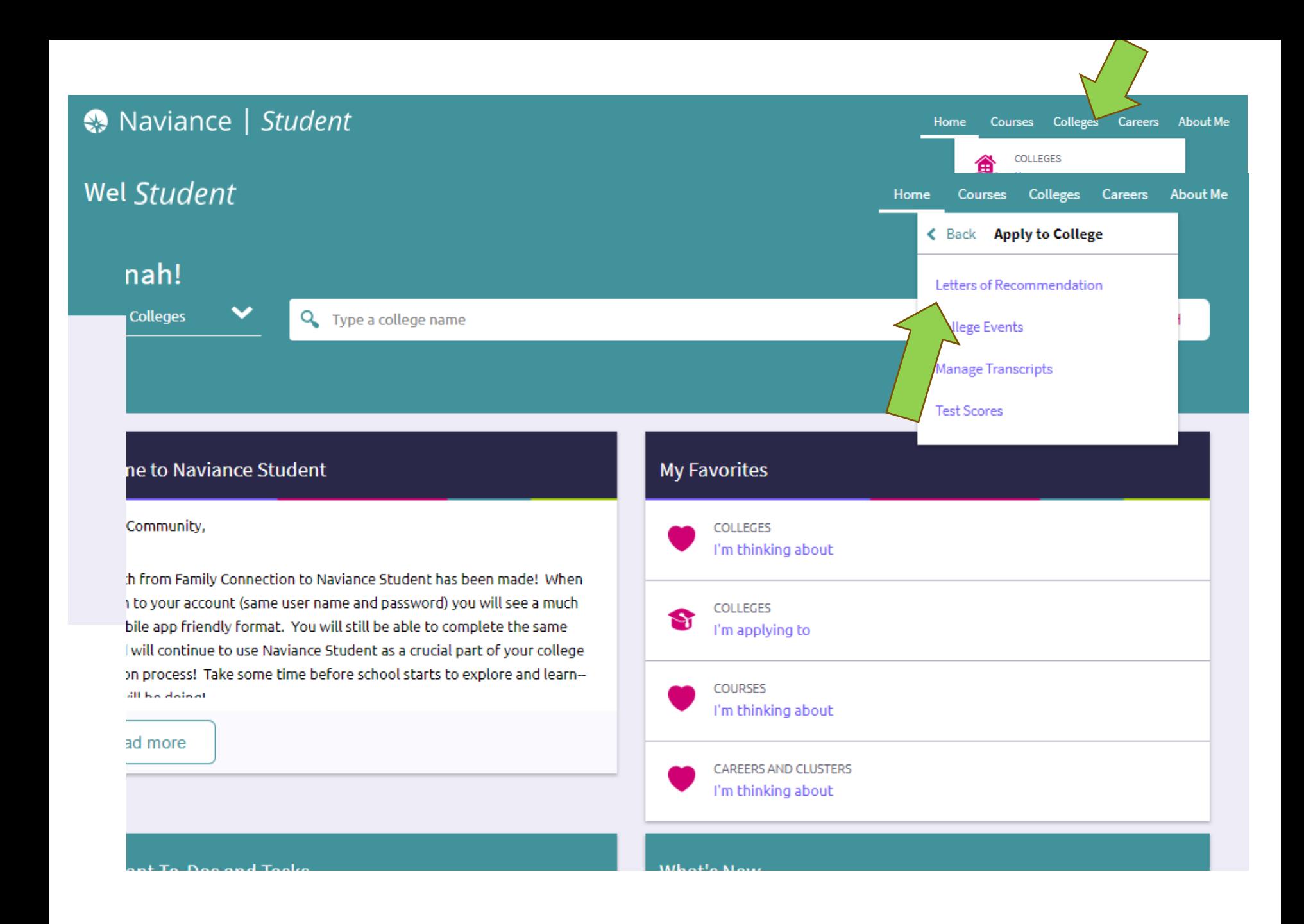

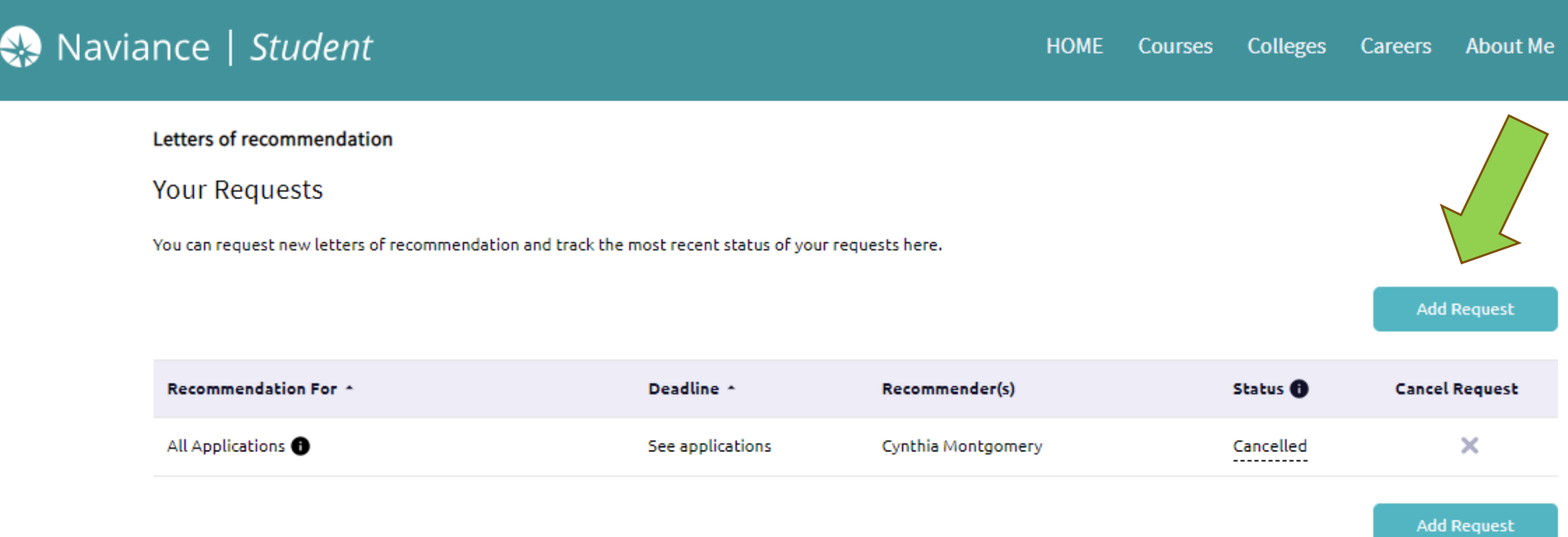

#### Letters of recommendation

#### Add new request

Here you can ask a teacher to write you a letter of recommendation. If you don't have any colleges in your list yet, you may still make a request. Make sure you give your teachers plenty of time to write your recommendations!

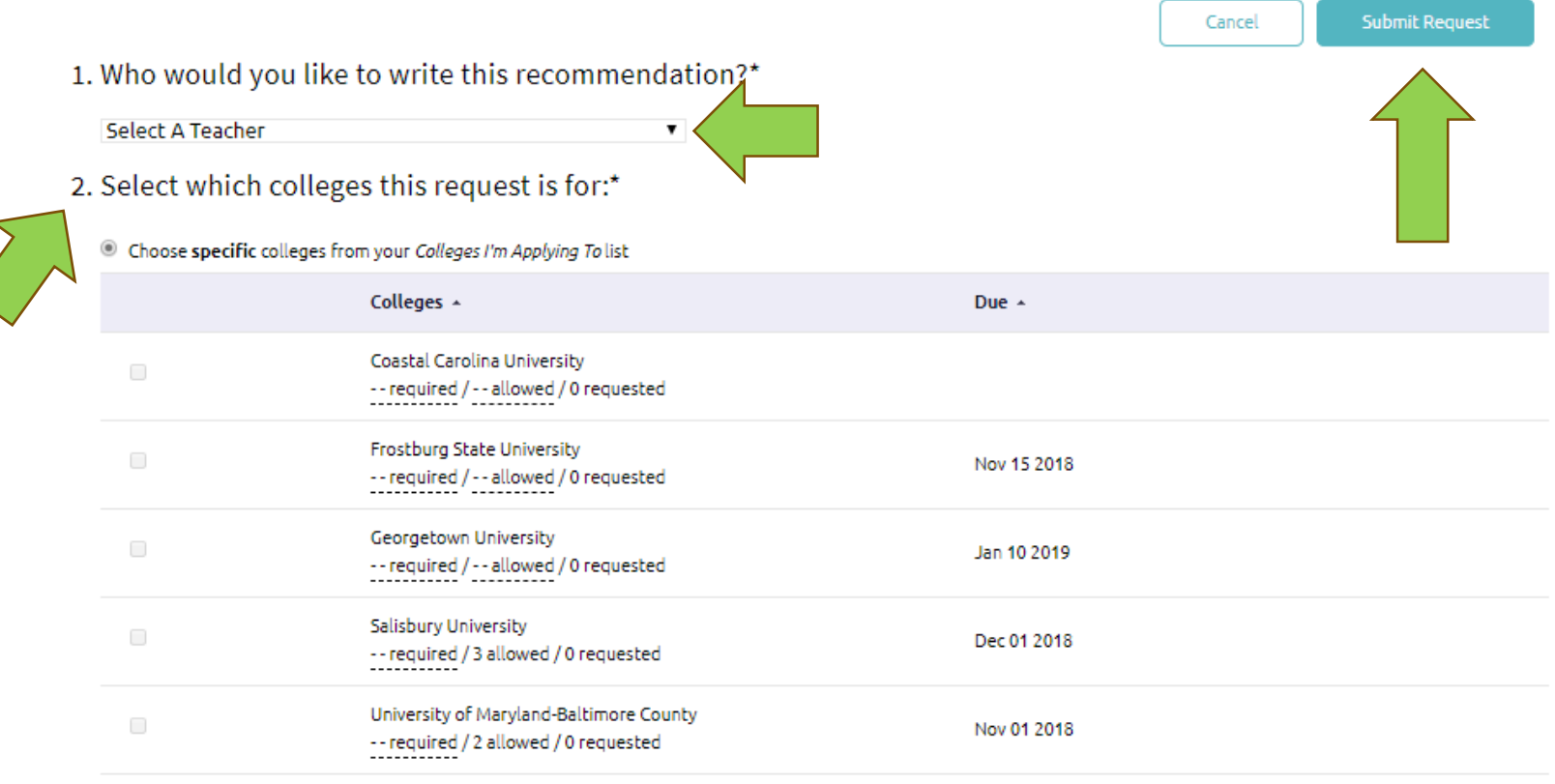

All current and future colleges I add to my Colleges I'm Applying To list

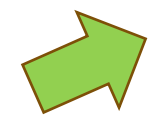

3. Include a personal note to remind your recommender about your great qualities and any specifics about your<br>request:

### Naviance | Student

 $\bigcirc$  Way to go! Mary Hull will be notified of this recommendation request for 3 colleges.

#### Letters of recommendation

#### **Your Requests**

You can request new letters of recommendation and track the most recent status of your requests here.

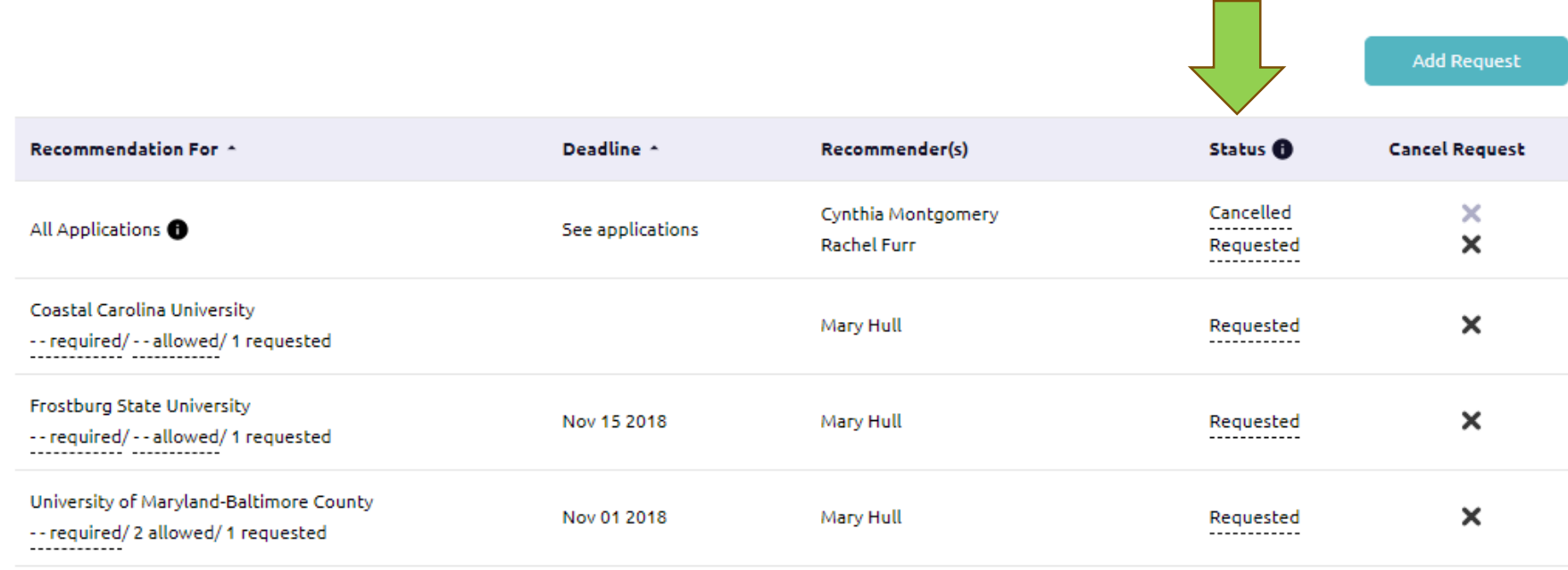

Add Request

×

### COLLEGE APPLICATION DEADLINE/NAVIANCE REQUEST DEADLINE

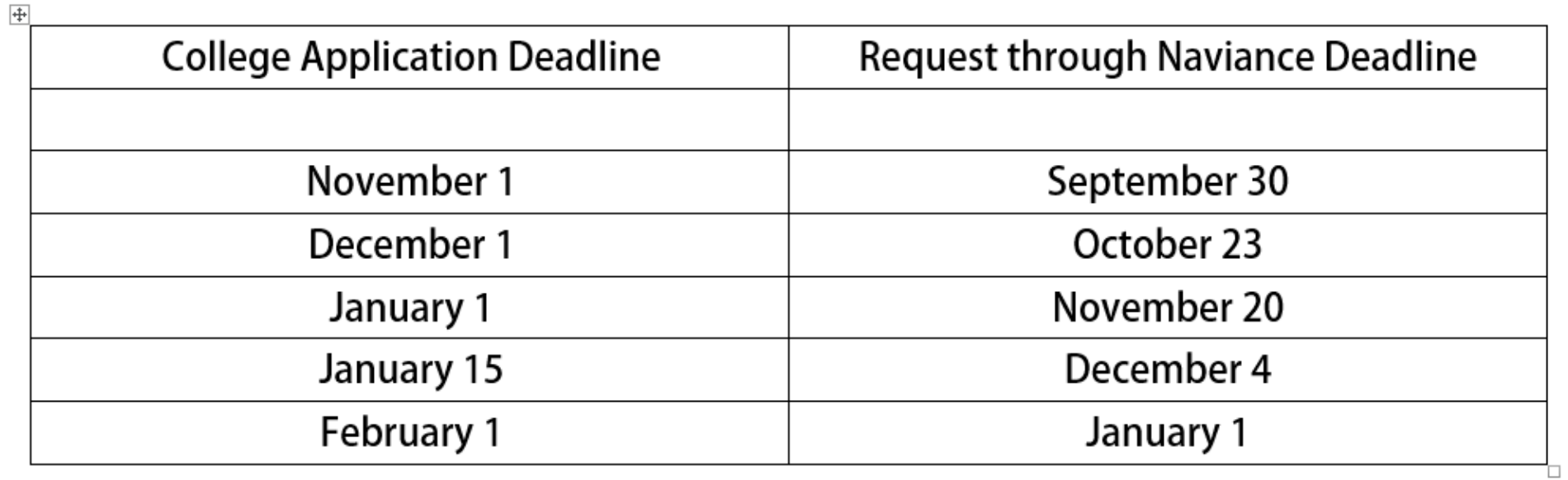

Rolling Deadlines require one month's notice.

# Reminders

- Meet with your counselor for your recommendation letter interview if you have not done so.
- Turn in your transcript release form if not done.
- Sign up for standardized tests if you still need to take them (e.g. SAT I, SAT II, and/or ACT).
	- Fee waivers are available through Mrs. Hull in the Career Center.
	- Standardized test scores must be sent directly from the testing agency to the colleges to which you are applying.
- Be aware of all deadlines (e.g. applications, tests, recommendations and transcript requests).
- Attend Financial Aid Night on October 7th
- If you need any help, see your counselor or Ms. Hull.

Steps to match Naviance Student [and Common App Accounts](https://content.screencast.com/users/Hobsons_Naviance/folders/eDocs/media/d5c3b682-6cd9-462b-8626-60236111aac2/Common%20App%20Registration%20and%20Account%20Matching.mp4) (video)

- 1. Create a Common App account.
- 2. Add Richard Montgomery as your school in the Education section.
- 3. Add at least one college to your Colleges List (UMBC is a Common App school for example).
- 4. Complete the FERPA: Open the My Colleges Tab → Click on a college on the left hand side > Click on Assign Recommenders  $\rightarrow$  Click on Release Authorization.
- 5. Go to your Naviance Student account and click on Colleges I am Applying To and then 'Match Accounts.'
- 6. Enter your email address into the box and click 'match accounts.'